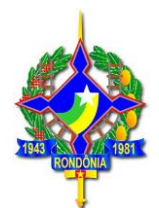

# **INSTALAÇÃO E CONFIGURAÇÃO DA VPN SEFIN**

**Versão 4.0**

**Marco/2020**

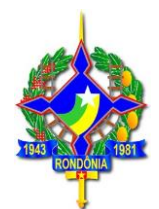

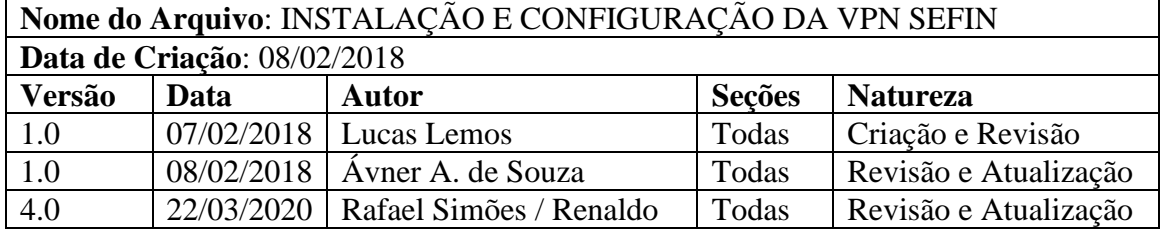

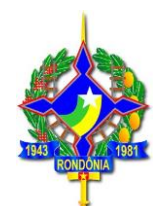

1º - Fazer o download do software para conexão com a VPN no site da Sefin [Aqui](https://www.sefin.ro.gov.br/portalsefin/downloads/INSTALACAO-VPN-SEFIN-v3.zip)

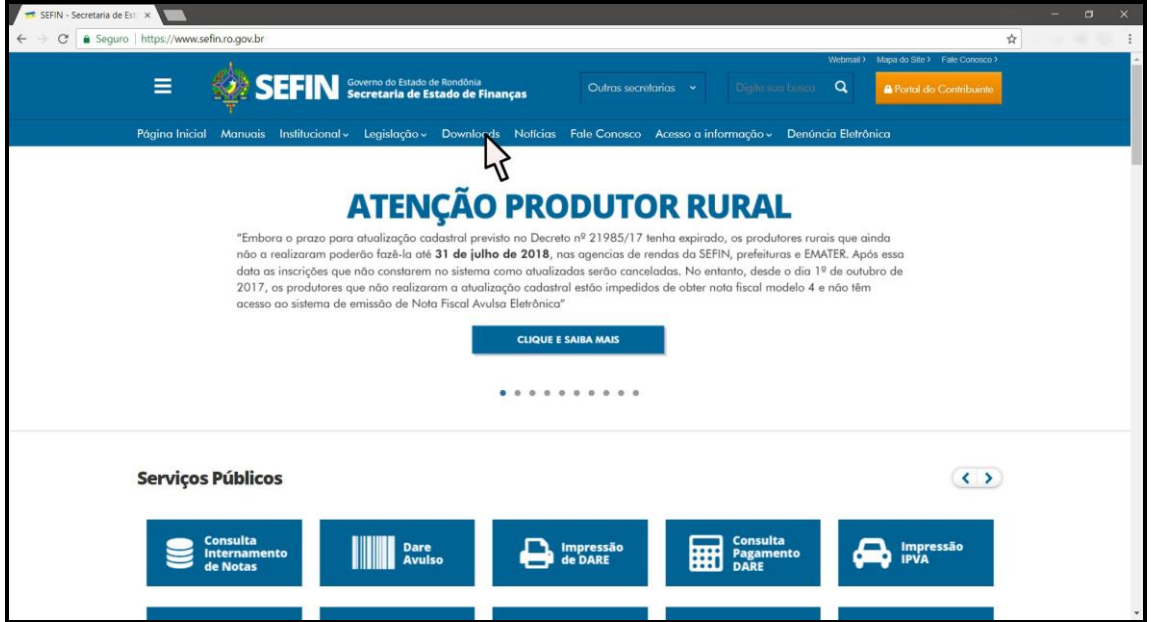

2º - Localize o arquivo baixado.

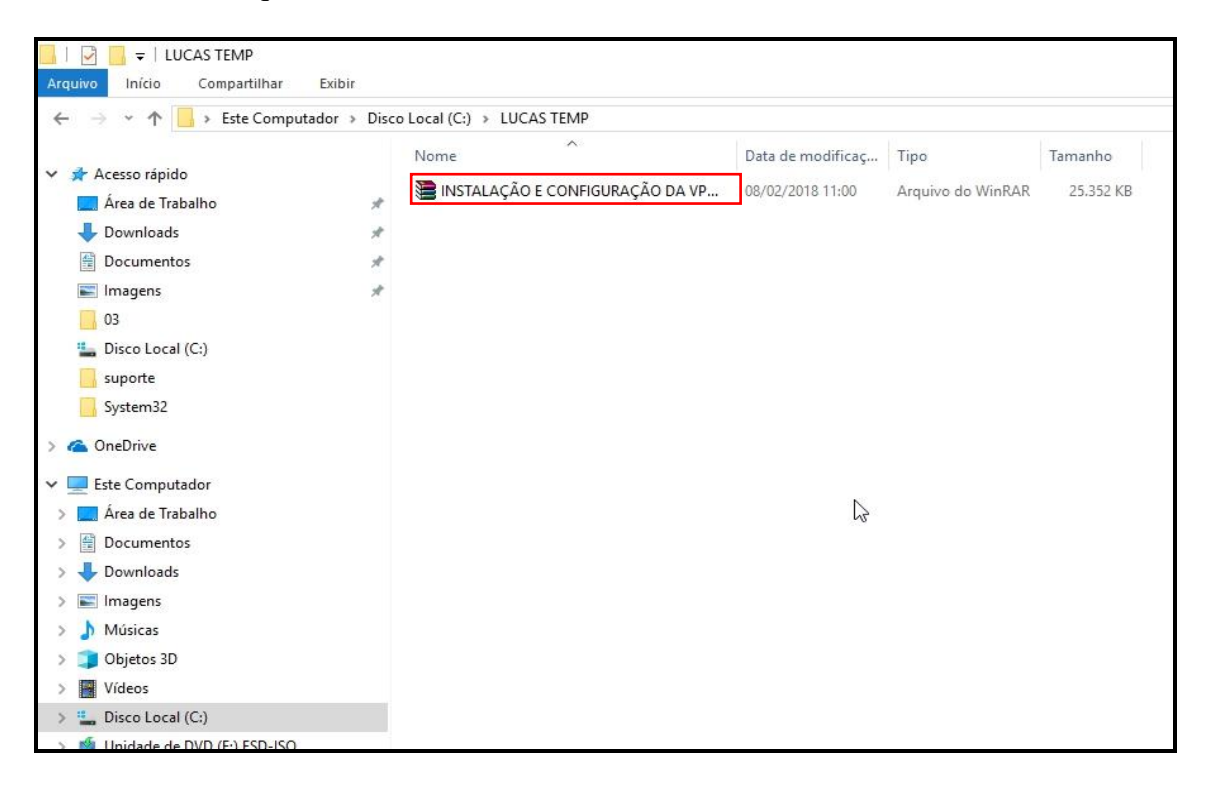

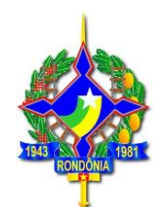

3º - Clique com o botão direito do mouse sobre o arquivo, escolha a opção **Extrair arquivos.**

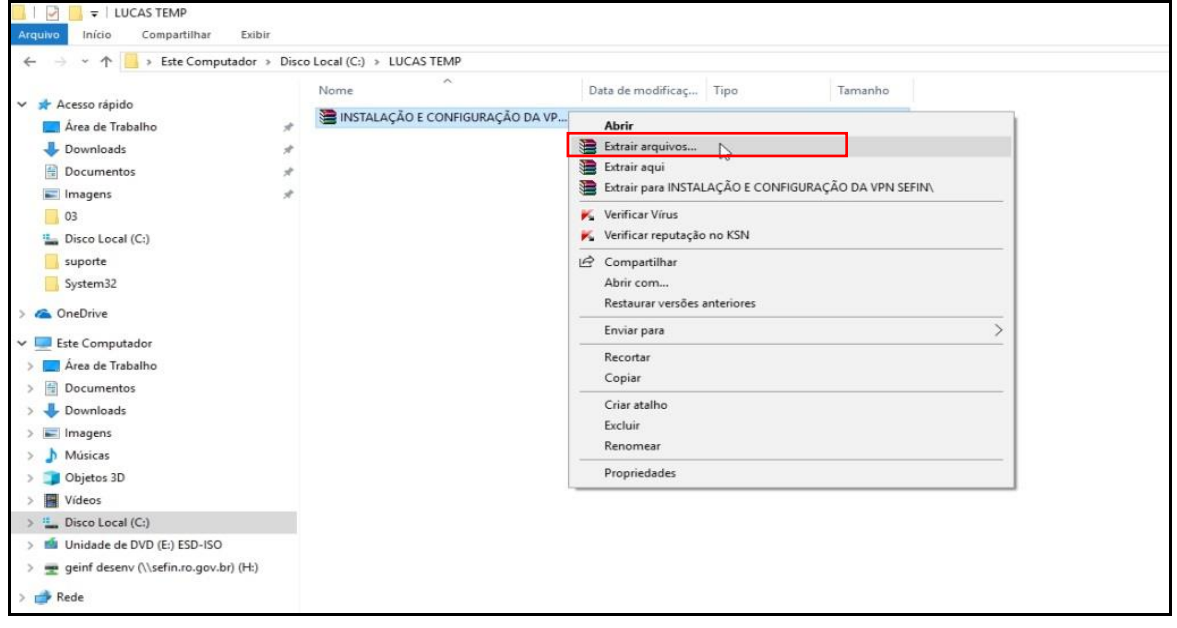

#### 4º - Clique em **OK.**

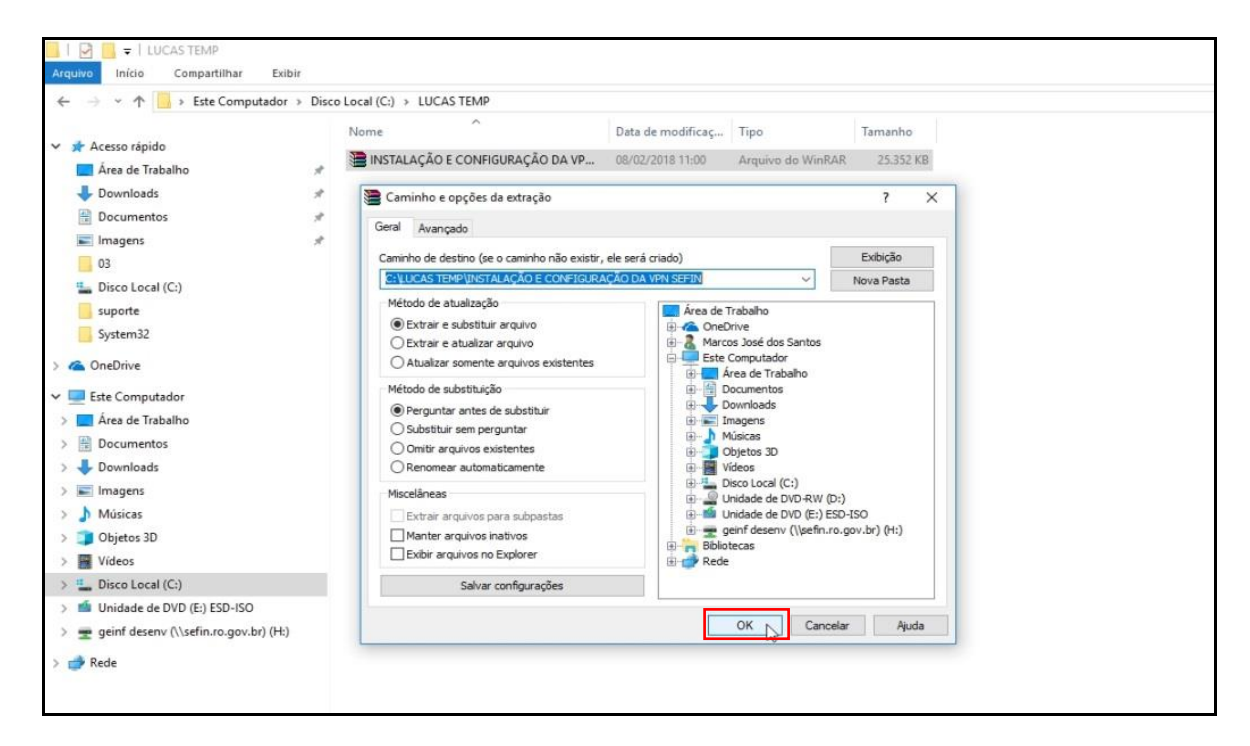

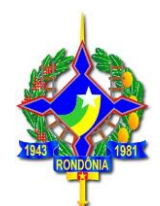

5º - Clique duas vezes sobre a pasta **INSTALAÇÃO E CONFIGURAÇÃO DA VPN SEFIN**.

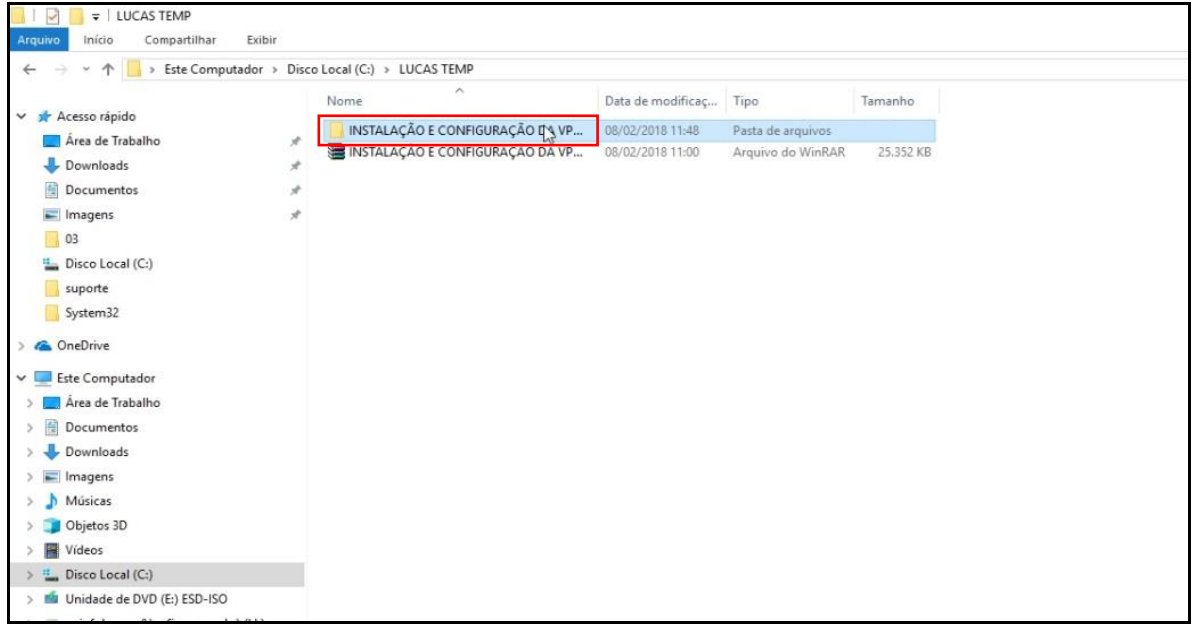

6º - Clique duas vezes sobre o arquivo FortiClient.

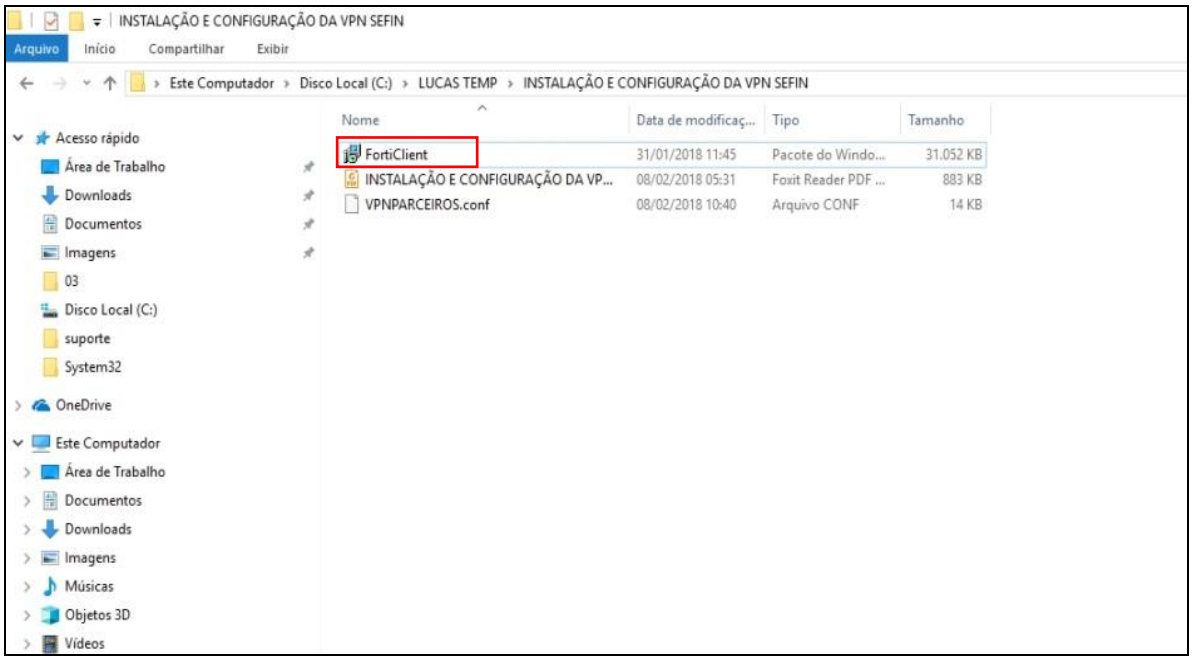

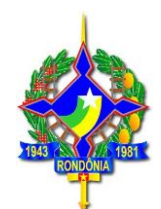

7º - Selecione a opção para aceitar os **Termos** e depois clique em *Next*.

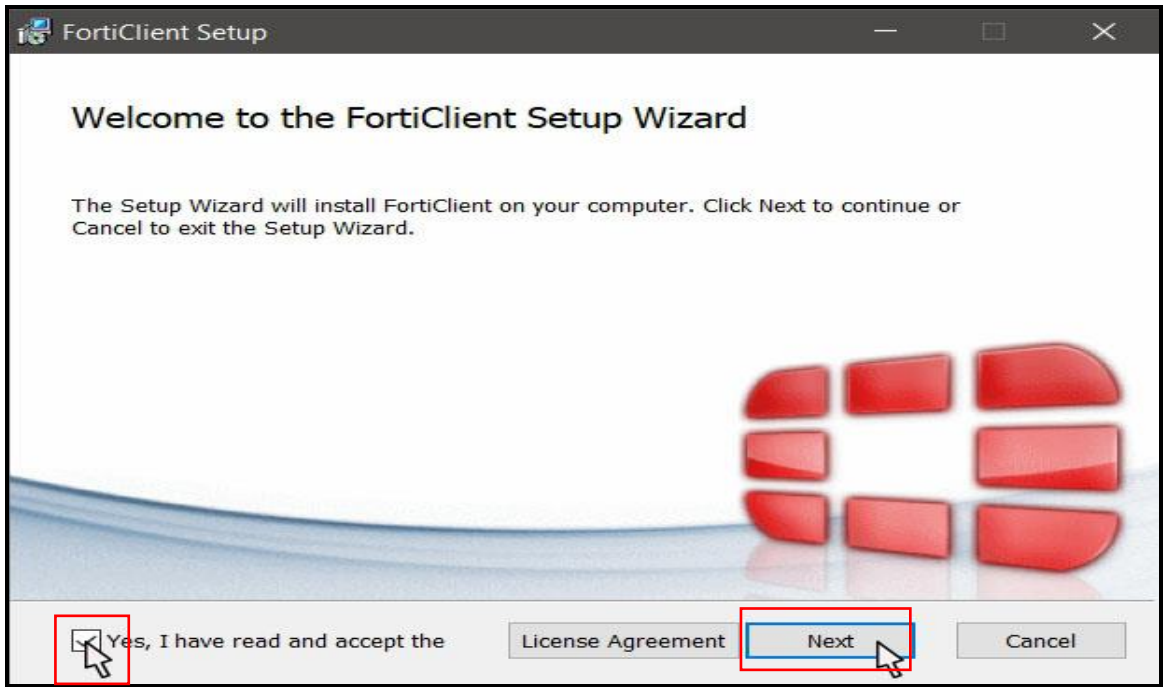

8º - Clique em *Next* para avançar a instalação.

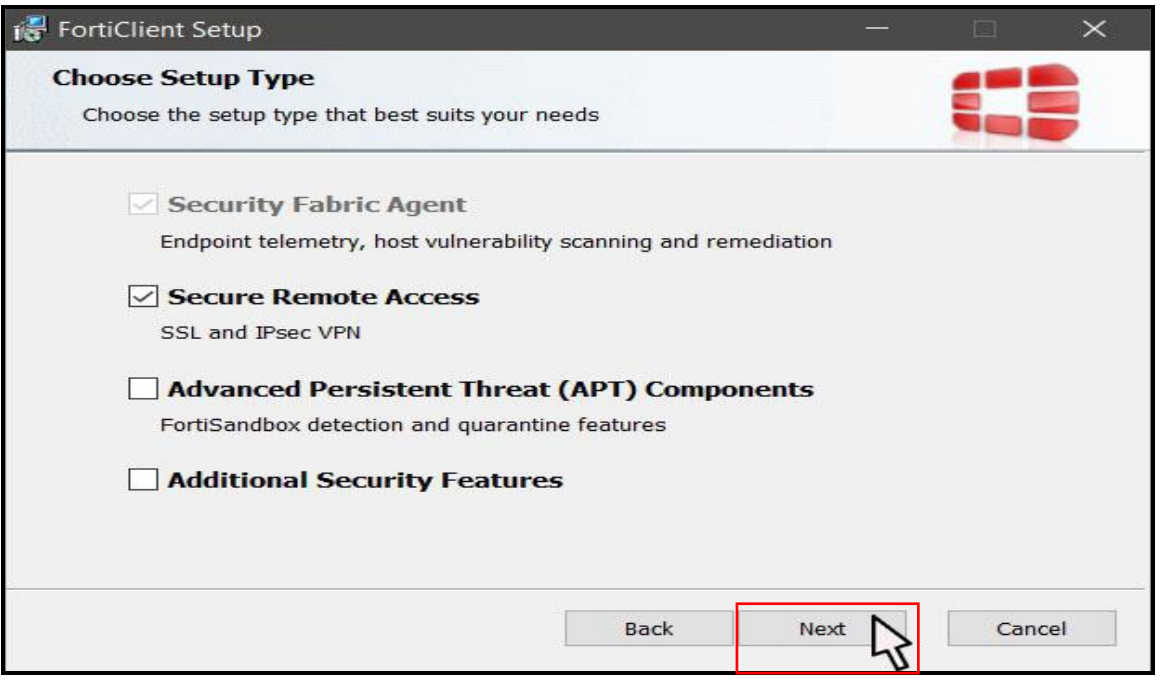

**"DESENVOLVIMENTO SE FAZ COM IMPOSTO PAGO"** Av. Farquar nº 2986, Complexo Rio Madeira, Edífio Rio Jamari 6º Andar Bairro Pedrinhas

CEP 76.801-478 Porto Velho (RO) Telefone: (69) 3211-6100

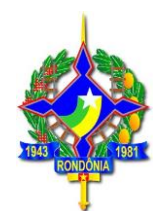

# 9º - Clique em *Next*.

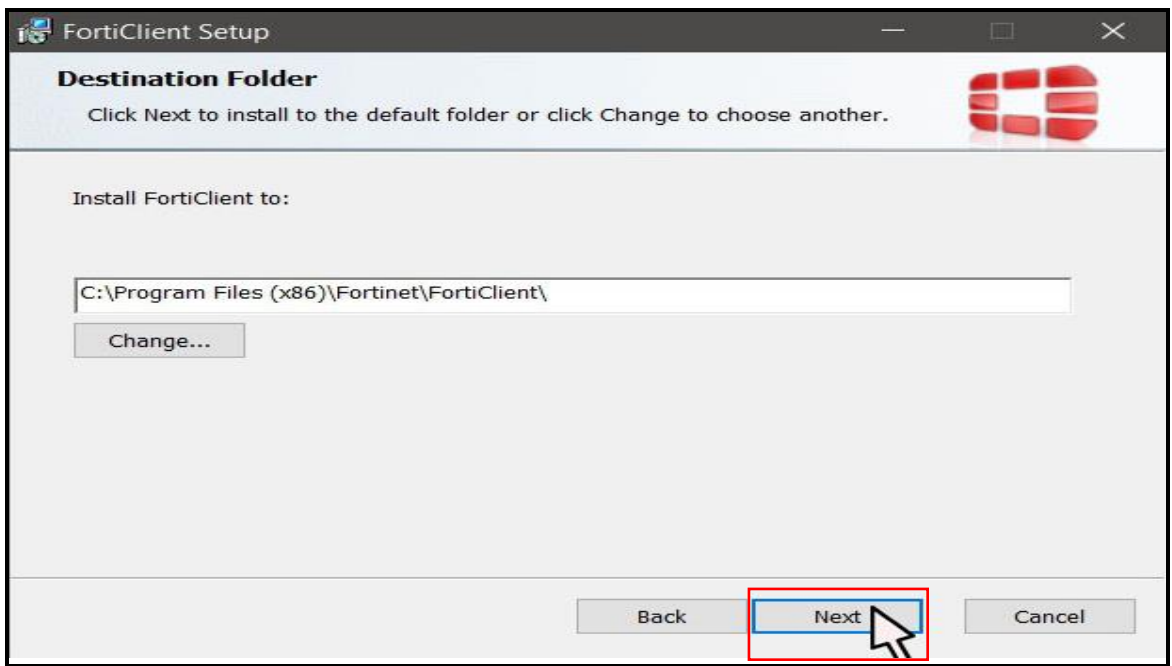

10º - Clique em *Install* para Instalar o cliente VPN.

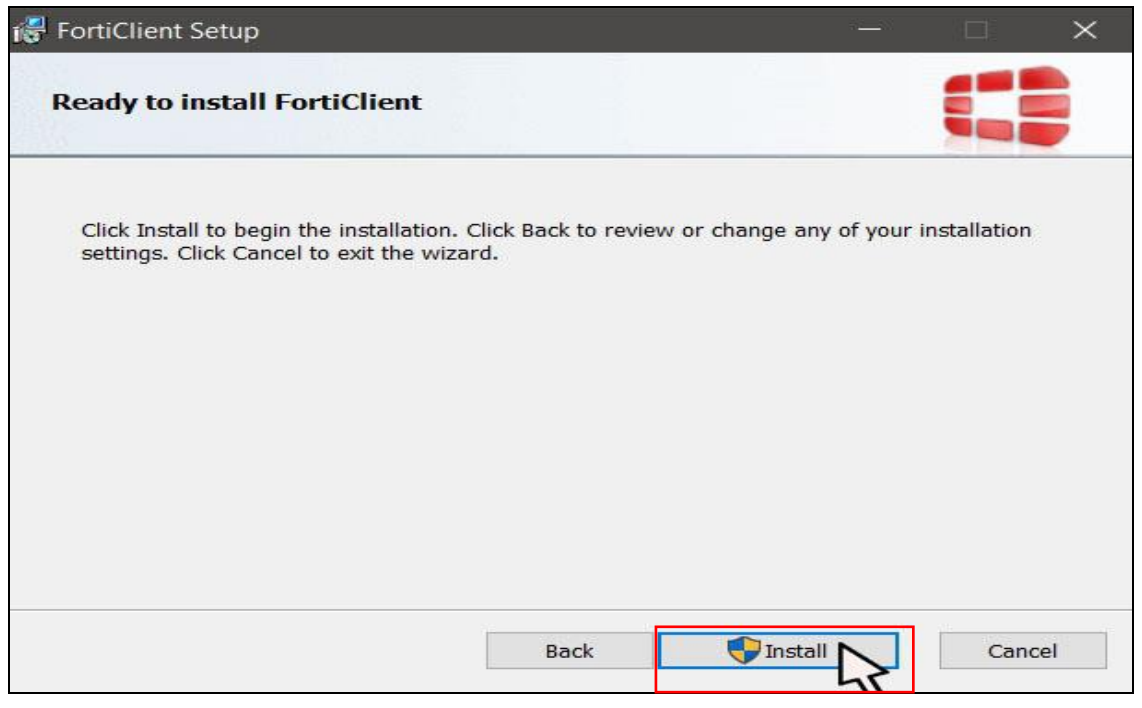

**"DESENVOLVIMENTO SE FAZ COM IMPOSTO PAGO"**

Av. Farquar nº 2986, Complexo Rio Madeira, Edífio Rio Jamari 6º Andar Bairro Pedrinhas

CEP 76.801-478 Porto Velho (RO) Telefone: (69) 3211-6100

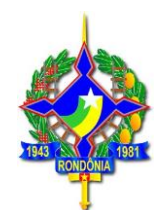

#### 11º - Clique em *Finish*.

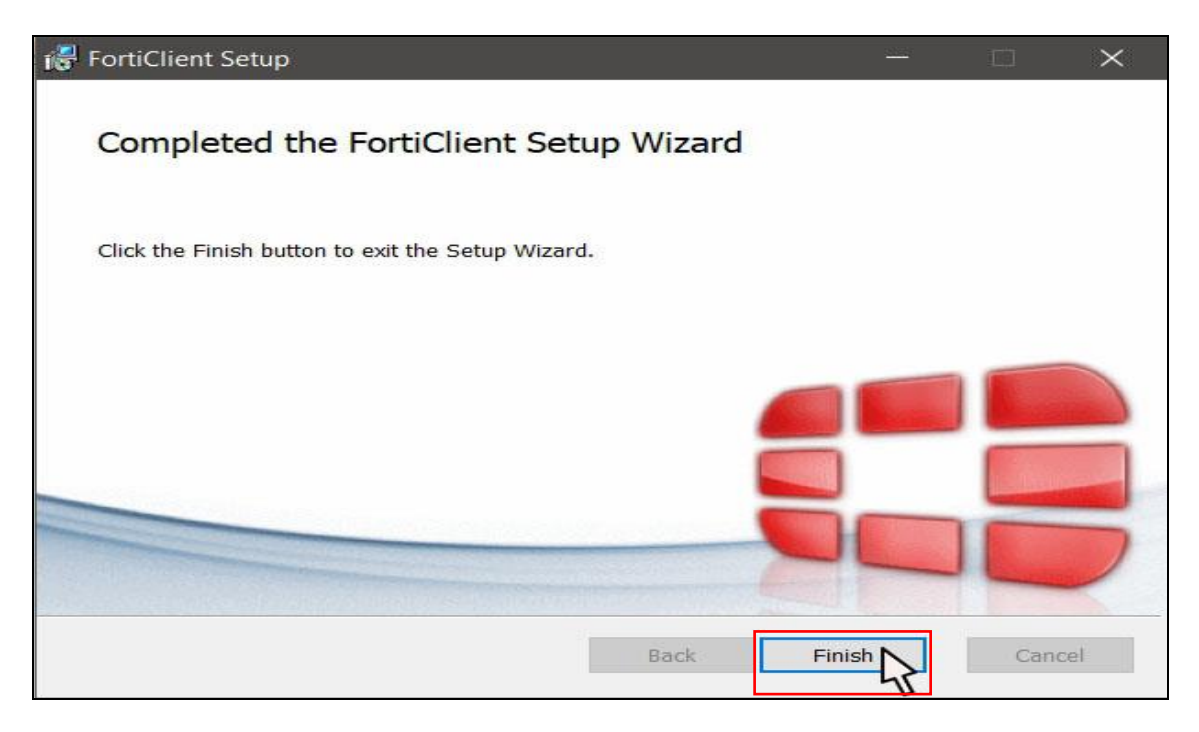

12º - Localize o atalho *FortiClient* criado na "Área de Trabalho" e clique duas vezes para abrir o programa.

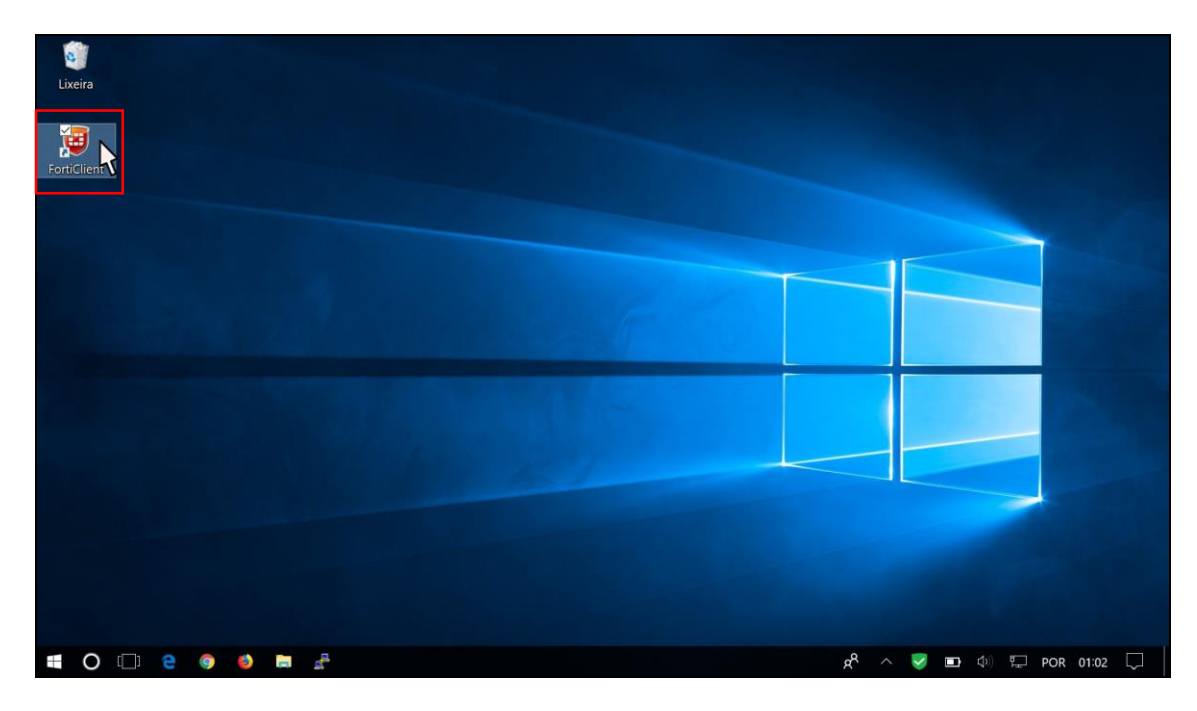

**"DESENVOLVIMENTO SE FAZ COM IMPOSTO PAGO"** Av. Farquar nº 2986, Complexo Rio Madeira, Edífio Rio Jamari 6º Andar Bairro Pedrinhas CEP 76.801-478 Porto Velho (RO) Telefone: (69) 3211-6100

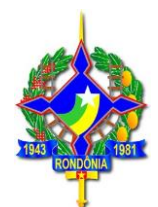

#### 13º - Clique em **DESBLOQUEAR CONFIGURAÇÕES, EM SEGIDADA CLIQUE EM CONFIGURAÇÕES (como na imagem)**.

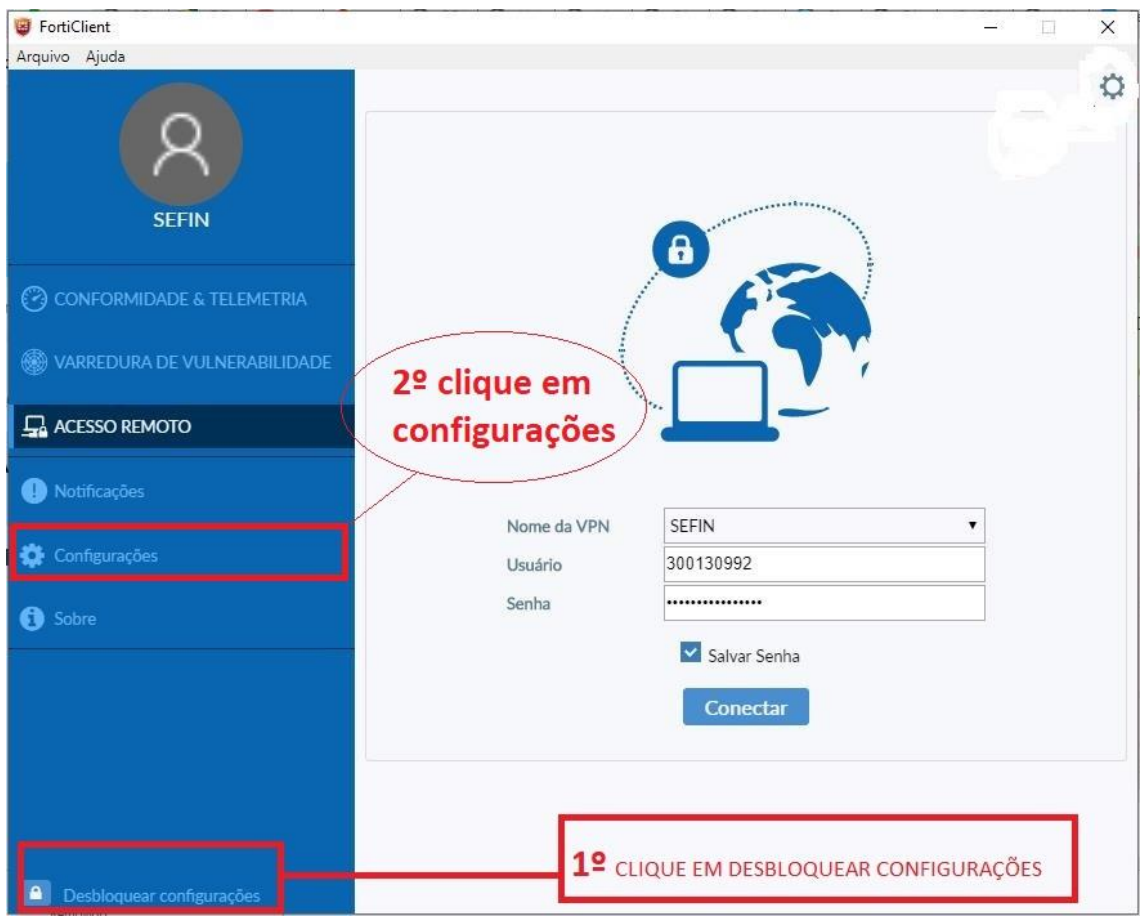

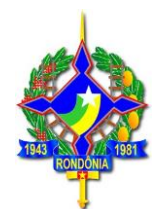

#### 14º - Clique em **Restaurar (como na imagem)**.

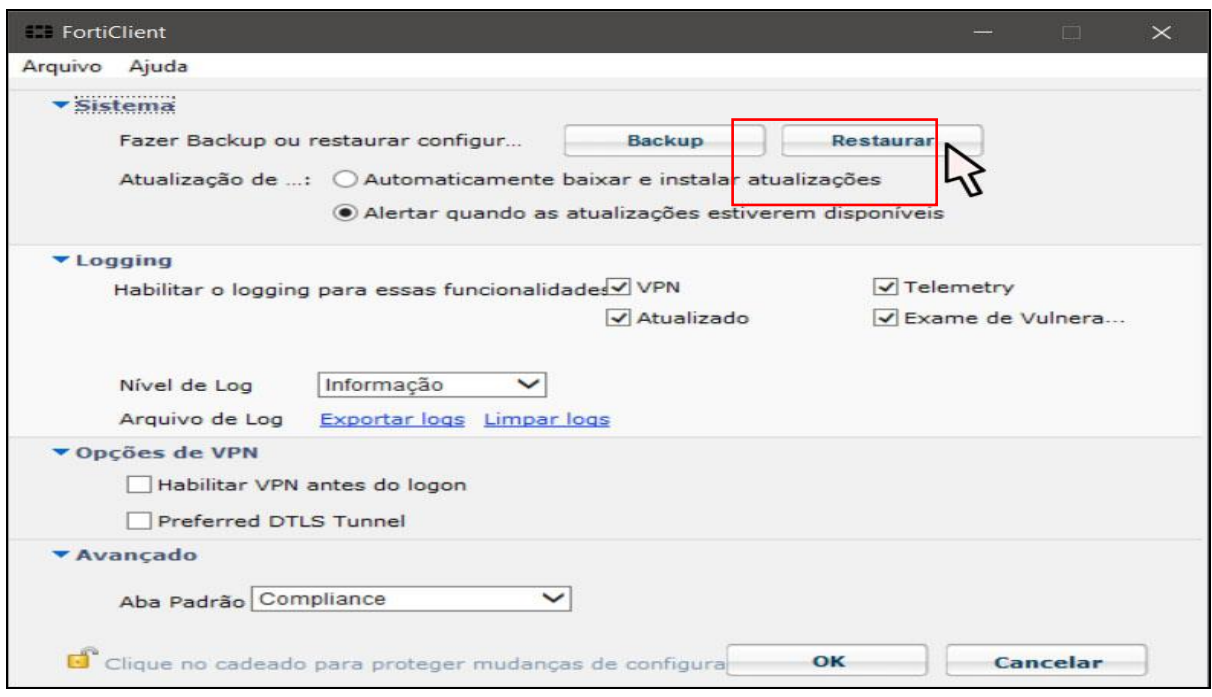

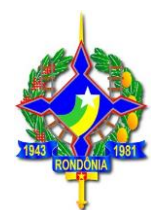

15<sup>°</sup> - Clique no botão  $\Box$  e agora localize o arquivo de configuração que foi descompactado após o *download*.

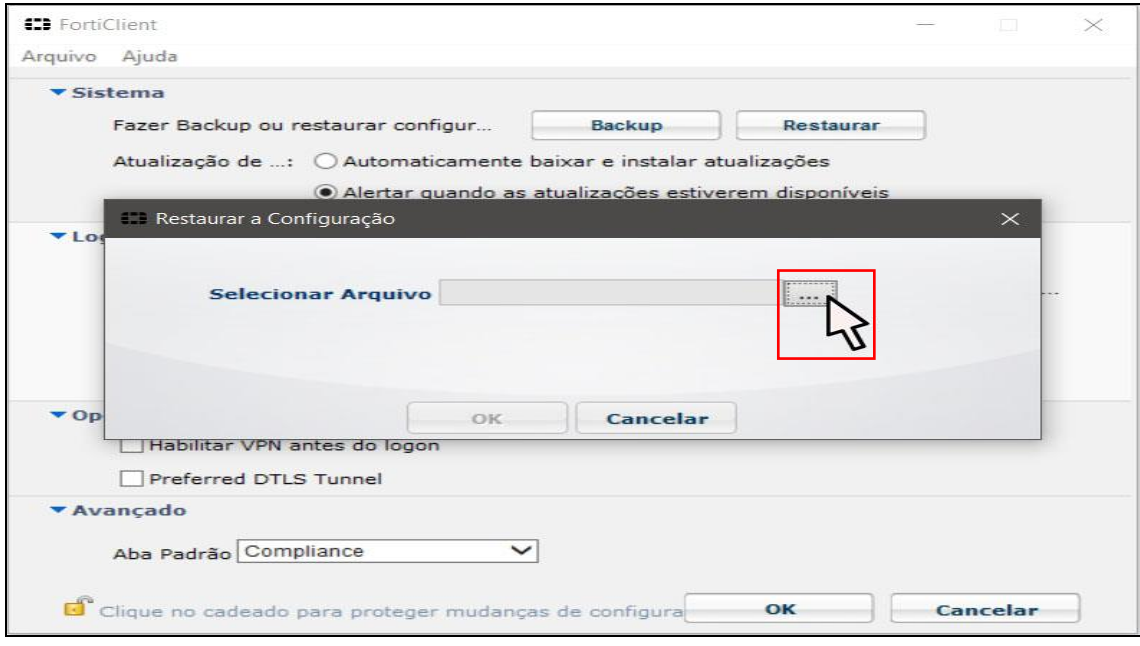

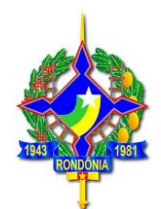

16° - Selecione o arquivo CONFORME SUA LOCALIDADE DE ACESSO.

EXEMPLO: Usuários lotados na **2ºDRRE** deverão selecionar o arquivo

**VPN2DRRE.conf,** Usuários lotados na **3º DRRE** deverão selecionar o arquivo **VPN3DRRE.conf** e assim sucessivamente.

Usuários de outros órgãos deverão utilizar o arquivo de configuração

**VPNPARCEIROS.conf.**

**Lembrando que os arquivos encontram-se** na pasta em que foi descompactada. Após selecionar o arquivo correspondente clique em **Abrir**.

**Obs:** Caso você não saiba identificar o arquivo de configuração da VPN que deve utilizar, use o padrão **VPNSEFIN**.

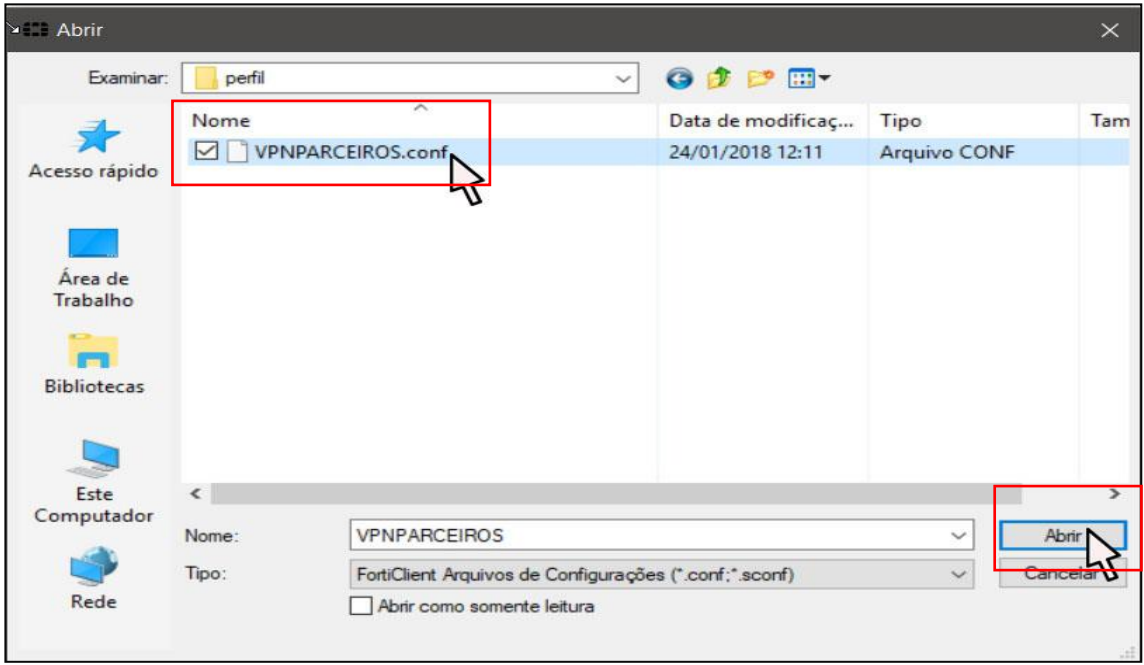

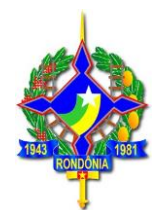

# 17º - Clique em **OK**.

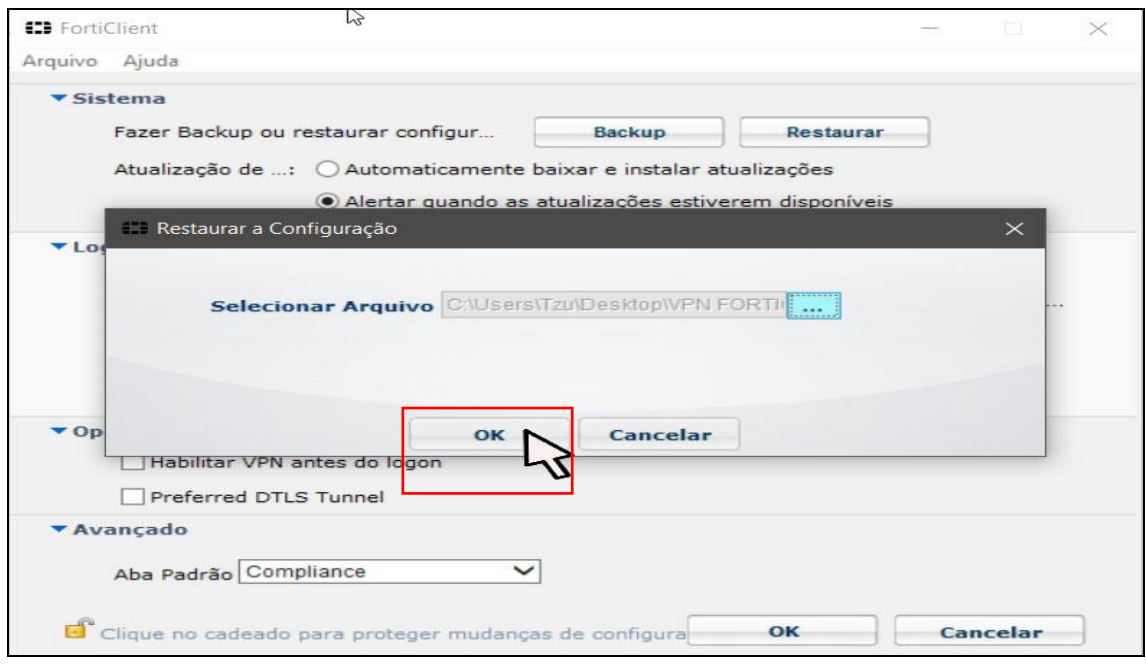

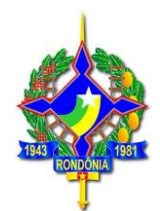

# 18º - Clique em **OK**.

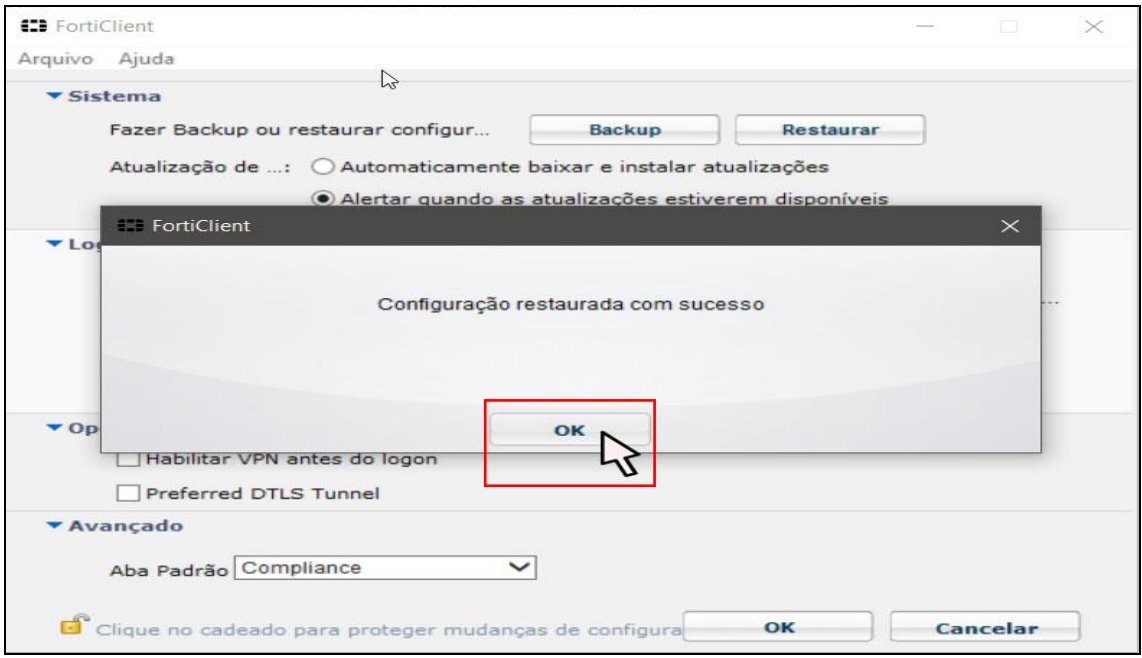

19º - Clique em **OK**.

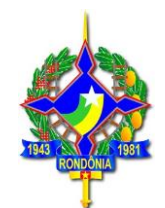

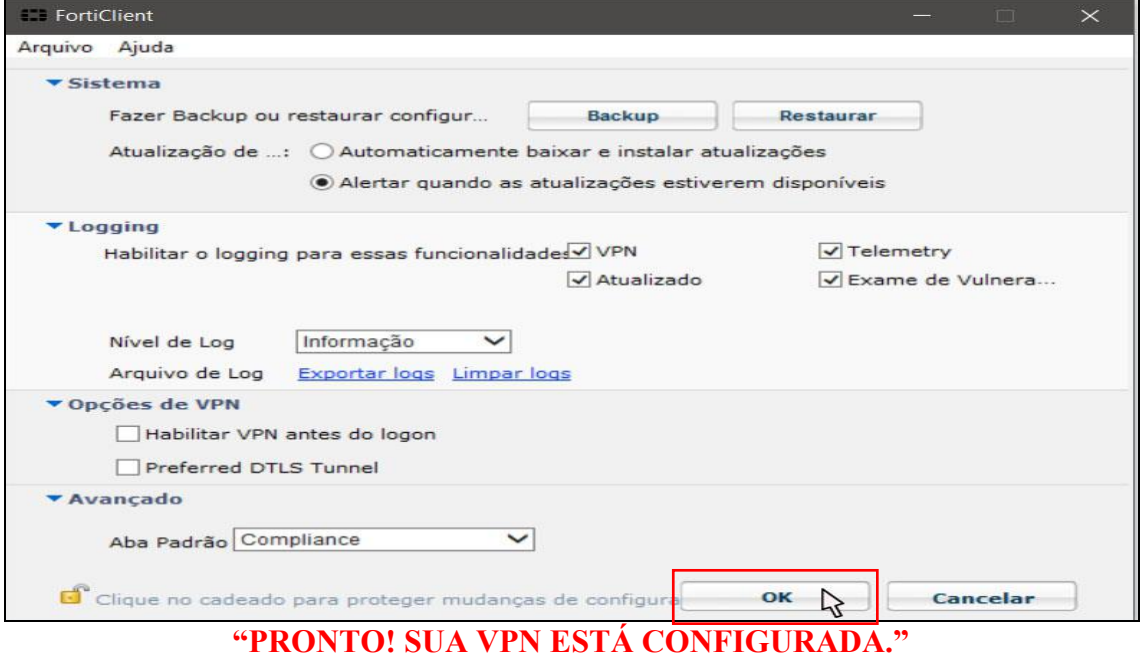

Os passos abaixo serão necessários sempre que o usuário desejar conectar-se a Área de Trabalho Remota no computador do qual deseja trabalhar. Vamos lá!

1º - Abra o programa **FortiClient** através do **atalho na área de trabalho**, conforme a imagem abaixo:

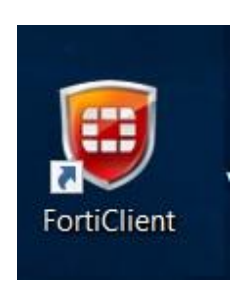

2º - Após abrir o programa, clique em **Acesso Remoto**.

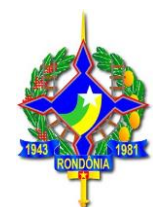

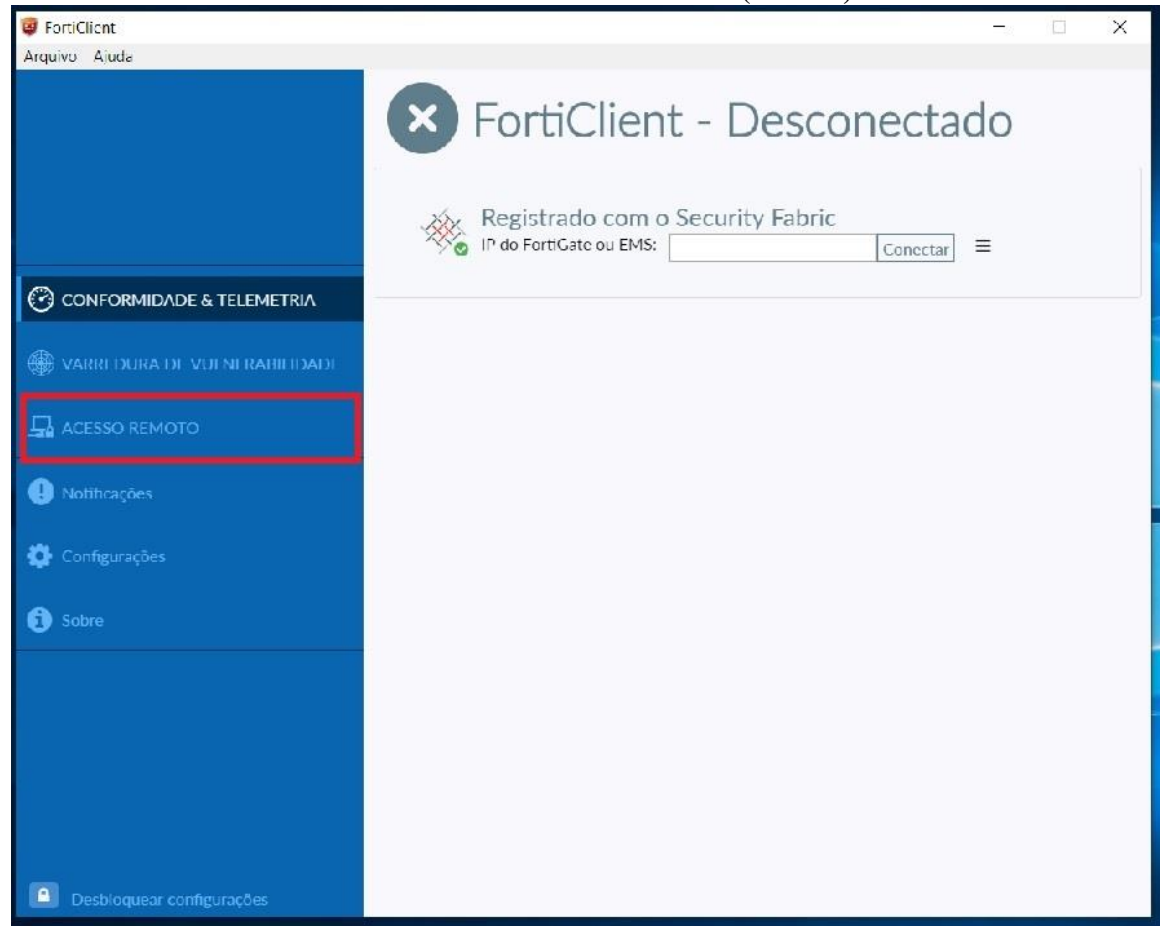

3º - Em seguida informe seu CPF e **Senha** e clique em **Conectar**.

OBS: A senha é a mesma que você utiliza para fazer login nos computadores da Sefin.

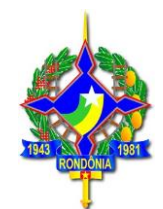

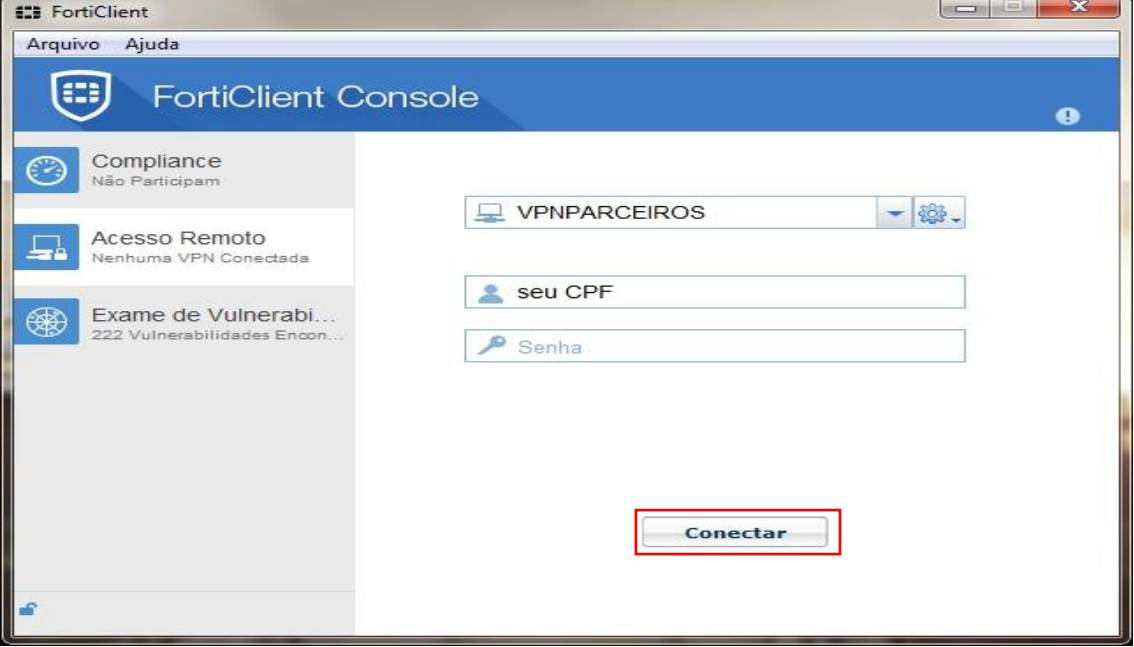

4. Abra a Conexão de Área de Trabalho Remota clique no botão **Iniciar**

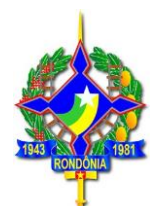

. Na caixa de pesquisa, digite **Conexão de Área de Trabalho Remota** e, na lista de resultados, clique em **Conexão de Área de Trabalho Remota**. Conforme a imagem abaixo!

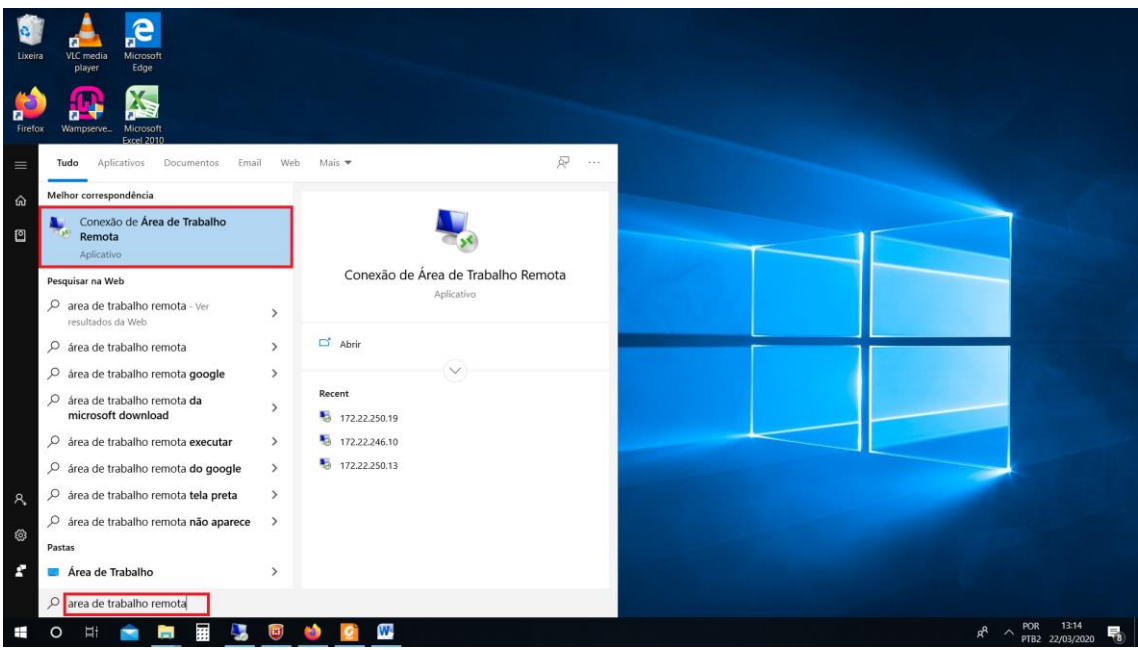

5. Na caixa **Computador**, digite o endereço IP ou o nome do computador ao qual você deseja se conectar e clique em **Conectar**.

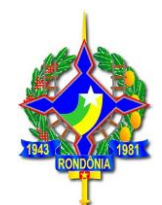

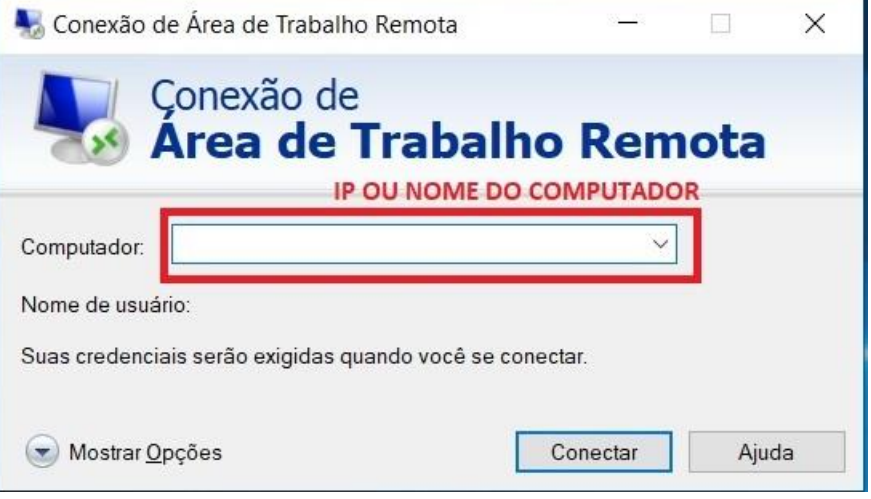

6. Digite "sefin\ e seu **CPF"** na caixa "Nome de usuário" e a **Senha** na caixa "Senha" e clique em **ok**. Conforme o exemplo abaixo:

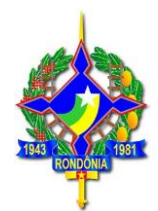

**OBS:** A senha é a mesma que você utiliza para fazer login nos computadores da Sefin.

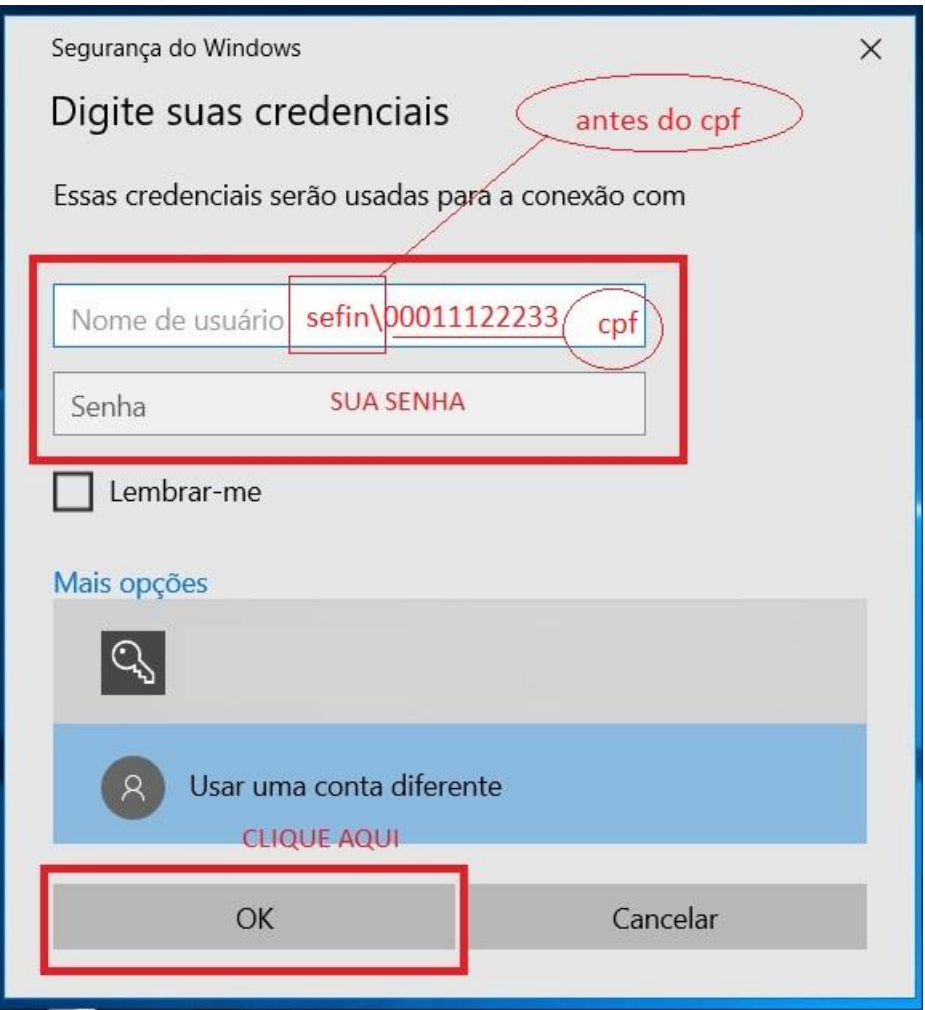

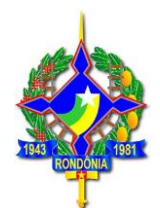

**7.** Se aparecer essa caixa de **"erro de certificado",** clique em **sim.**

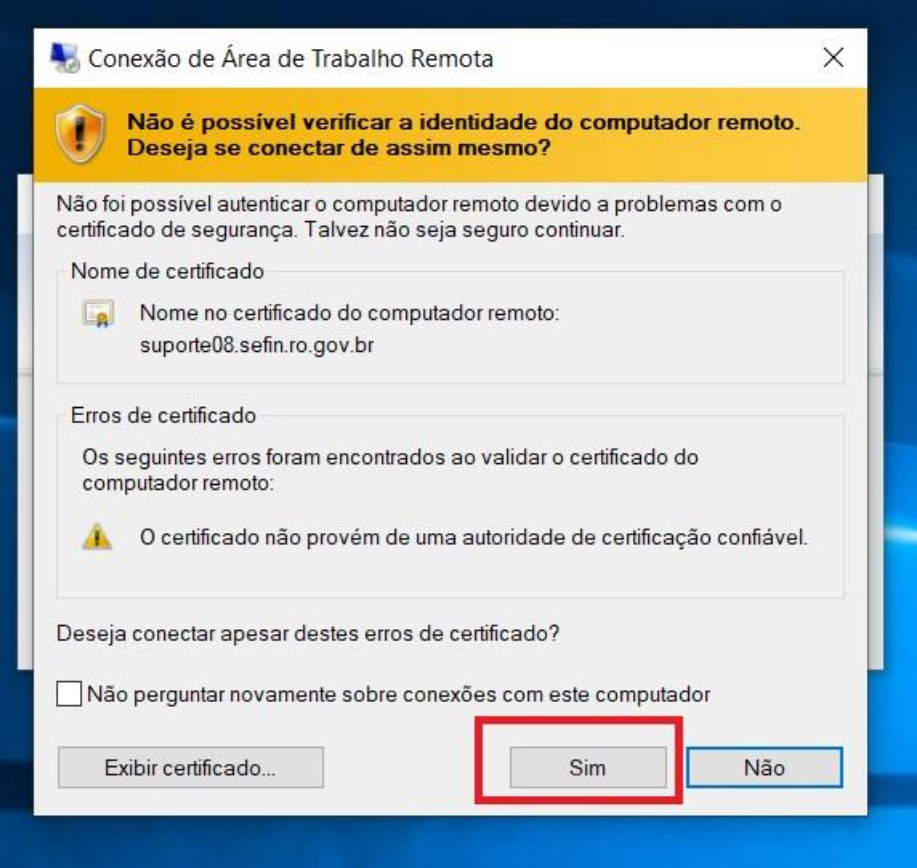

# PRONTO! Você está conectado à Área de Trabalho Remota do computador.